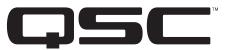

# **RAVE 522aa** 8x8 CobraNet Enabled Signal Processor Hardware Manual

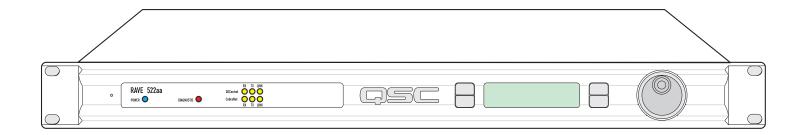

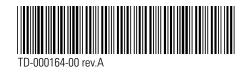

**CobraNet**<sup>®</sup>

## **IMPORTANT SAFETY PRECAUTIONS & EXPLANATION OF SYMBOLS**

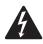

The lightning flash with arrowhead symbol within an equilateral triangle is intended to alert the user to the presence of uninsulated "dangerous" voltage within the product's enclosure that may be of sufficient magnitude to constitute a risk of electric shock to humans.

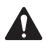

The exclamation point within an equilateral triangle is intended to alert the user to the presence of important operating and maintenance (servicing) instructions in this manual.

#### SAFEGAURDS

Electrical energy can perform many useful functions. This unit has been engineered and manufactured to assure your personal safety. Improper use can result in potential electrical shock or fire hazards. In order not to defeat the safeguards, observe the following instructions for its installation, use and servicing.

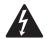

CAUTION: To reduce the risk of electric shock, do not remove the cover. No user-serviceable parts inside. Refer servicing to qualified service personnel.

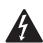

WARNING: To prevent fire or electric shock, do not expose this equipment to rain or moisture.

1- Maximum operating ambient temperature is 50°C (122°F).

2- Never restrict airflow through the device fan or vents. Please insure that the air intake and exhaust vents are unobstructed.

3- When installing equipment into rack, distribute the units evenly. Otherwise, hazardous conditions could be created by an uneven weight distribution.

4- Connect the unit only to a properly rated supply circuit. The RAVE 522aa is suitable for connection to
100 - 240 VAC, 47 - 440 hertz, with no special considerations other than the appropriate IEC power cord.
5- Reliable Earthing (Grounding) of rack-mounted equipment should be maintained.

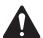

#### LITHIUM BATTERY WARNING

THIS EQUIPMENT CONTAINS A NON-RECHARGEABLE LITHIUM BATTERY. LITHIUM IS A CHEMICAL KNOWN TO THE STATE OF CALIFORNIA TO CAUSE CANCER OR BIRTH DEFECTS. THE NON-RECHARGE-ABLE LITHIUM BATTERY CONTAINED IN THIS EQUIPMENT MAY EXPLODE IF IT IS EXPOSED TO FIRE OR EXTREME HEAT. DO NOT SHORT CIRCUIT THE BATTERY. DO NOT ATTEMPT TO RECHARGE THE NON-RECHARGEABLE LITHIUM BATTERY.

#### FCC INTERFERENCE STATEMENT

NOTE: This equipment has been tested and found to comply with the limits for a class B digital device, pursuant to part 15 of the FCC rules. These limits are designed to provide reasonable protection against harmful interference in a residential installation. This equipment generates, uses, and can radiate radio frequency energy and if not installed and used in accordance to the instructions, may cause harmful interference to radio communications. However, there is no guarantee that interference will not occur in a particular installation. If this equipment does cause harmful interference to radio or television reception, which can be determined by switching the equipment off and on, the user is encouraged to try to correct the interference by one or more of the following measures:

- Reorient or relocate the receiving antenna.
- Increase the separation between the equipment and the receiver.
- Connect the equipment into an outlet on a circuit different from that to which the receiver is connected.
- Consult the dealer or an experienced radio or TV technician for help.

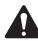

Don't want to read the entire manual? Just want to dig right in? Go to page 18....

## **Introduction**

The RAVE 522aa provides the digital audio transport, and signal processing needed to bind a group of amplifiers and loudspeakers into an integrated functioning system. In conjunction with QSControl.net software, the RAVE 522aa enables the user to design, test and deploy professional audio reinforcement and distribution systems ranging in size from one to hundreds of channels.

A standard Windows computer is the principle user-interface for controlling the overall RAVE/QSControl system. However, the RAVE 522aa also offers a front panel interface for accessing critical functions.

A single QSControl server computer can support several clients running QSC's latest Venue Manager software. Thus, the sound system can be operated via several computers, roaming wireless laptops, tablets, etc., all at the same time, from anywhere a connection to the QSControl network is available.

The QSControl network can also be managed from a single computer running both the client and the server. Once all devices in a system are configured, a computer is no longer required on that system's network. All basic functions of the RAVE 522aa continue to operate with or without a control computer connected to the network.

Audio enters a RAVE 522aa either through analog line inputs or from CobraNet source devices such as QSC's line of RAVE digital audio routers. Any combination of 16 Cobra-Net channels (selected from up to 4 bundles of 32 channels) can be routed into the 24 x 24 DSP engine. Any or all of the 24 DSP channels can also be routed to up to 32 CobraNet channels on the network.

Unlike many configurable DSP boxes, the intrinsic processing latency of the RAVE 522aa is both short and fixed at 0.396 milliseconds. When analog input and analog outputs are used, the total delay is 2.354 milliseconds. The delay does not change regardless of the DSP configuration, unless the configuration intentionally adds more delay.

The RAVE 522aa also supports the new optional low-latency CobraNet feature that provides transport at only 2.66 milliseconds delay.

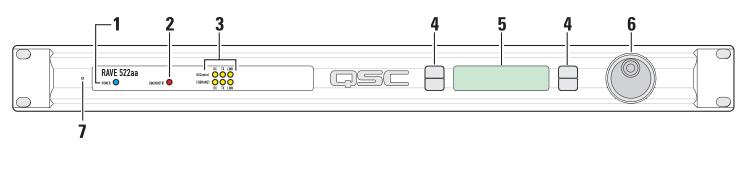

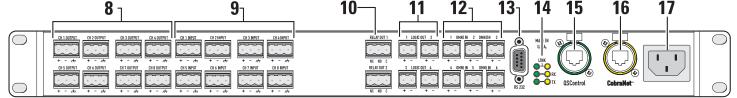

- 1- Power indicator
- 2- Diagnostic indicator
- 3- Network status indicators
- 4- Multi-function push buttons
- 5- Display
- 6- Rotary select/accept knob
- 7- Safe Mode push switch (recessed)
- 8- Analog outputs
- 9- Analog inputs

- 10- Relay outputs
- 11- Logic outputs
- 12- Omni inputs
- 13- RS-232 port
- 14- Network status indicators
- 15- QSControl 10BaseT receptacle
- 16- CobraNet 100BaseTx receptacle
- 17- IEC power inlet

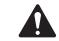

## Introduction (continued)

Both software and firmware can be easily updated over the network. In the future, QSC will be adding new capabilities to both RAVE and QSControl.net. Our latest code releases and access to up-to-date information on RAVE and QSControl.net are available at www.qscontrol.net. We invite you to visit us there.

We've applied our many years experience in supporting high-end installed sound with our previous system-building products such as RAVE, QSControl, CM16a, DSP-3, DSP-4, and DSP-30. The RAVE 522aa brings all that technology together in one compact, powerful, easy to use system. We are confident that your new RAVE 522aa will provide years of dependable service and we hope it will help you, the system designer and implementer, to express your creative audio system ideas.

#### **Block Diagram**

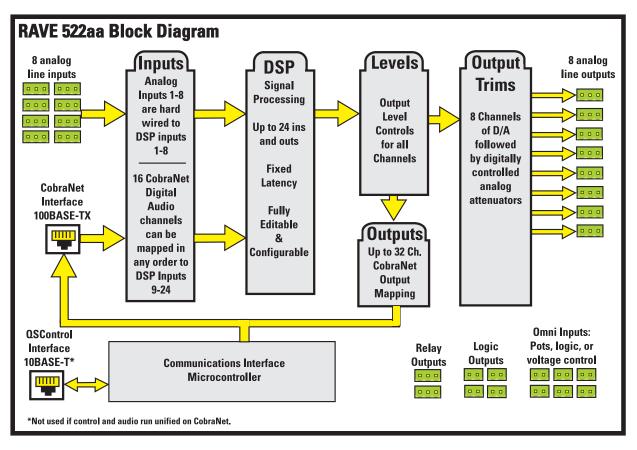

## Introduction - Networking the RAVE 522aa

The RAVE 522aa has two RJ-45 network connection ports on the rear panel. One port is labeled "QSControl" and supports standard 10BASE-T Ethernet. The other port is labeled "CobraNet" and supports 100BASE-TX, also known as "Fast Ethernet". In the following sections, we describe the use of these ports and show example network connection schemes.

The RAVE 522aa supports two distinct kinds of network activity; the first is audio transport via CobraNet, and the second is QSControl.net. The user can choose to install one network for CobraNet traffic and a second separate network for QSControl traffic. We call this the "Two Wire Interface". Alternately, it is possible to run both QSControl data and audio traffic via the CobraNet port. In this case the QSControl port is unused. We call this the "Single Wire Interface".

Under the most demanding real-time control conditions and when using the lowest latency CobraNet settings, users may experience better QSControl performance using separate networks, especially when displaying a great many real-time meters. For most applications, separate networks won't provide any discernible benefits and will of course cost more. We therefore recommend using the Single Wire Interface when running CobraNet.

If your application uses only analog I/O without CobraNet, then you should use the QSControl port for QSControl traffic and ignore the CobraNet port.

### Why CobraNet Needs Special Treatment:

Ordinary Ethernet traffic has no guaranteed time of delivery. Packets of information may arrive at their destination out of order and some may be delayed more than others. This is fine for E-mail and even for downloading MP3 files over the Internet. Everything ends up properly reassembled at the destination, but how long this takes will vary according to network loading, span, etc. In contrast, Cobra-Net is "real time" - it delivers audio with a minimal, consistent transmission delay. CobraNet is designed to use as much of conventional networking technology as possible while providing both guaranteed time of delivery and isochronicity - maintaining a phase-locked sample-accurate clock across the entire network. These requirements mean that ordinary unregulated Ethernet data cannot be freely mixed with CobraNet information. The two can coexist on the same wire, but only by adhering to the proper rules.

To learn more about CobraNet and appropriate network topologies, please visit http://www.qscaudio.com/products/network/ resources.htm and http://www.peakaudio.com/CobraNet/background.html.

### Notes on Network Systems Design:

As with any communications system, the reliability and performance of a local area network is intimately related to the designer's skill and knowledge in implementing a topology that is robust, efficient and standards-compliant. Proper network design is even more critical in distributed multimedia systems. Therefore, it is important for the system designer to realize that some conventional network practices must be avoided. Although each network design is unique and may carry its own performance requirements, compliance to the following three points will assist in building an audio network that is trouble free and efficient.

First, audio and conventional data communications deliveries should not exist on the same LAN or VLAN. The exception to this is the RAVE 522aa Single Wire Interface, which offers a solution for converging audio and QSControl.net onto the same LAN or VLAN. However, conventional communications, such as corporate networks, print services, e-mail and Internet access, should not exist alongside CobraNet audio and QSControl.net on the same LAN or VLAN. Further, CobraNet audio and QSControl.net data should not exist together on the same LAN or VLAN when implementing the Two Wire Interface. This is not to say that conventional communications cannot share the same network hardware with a RAVE 522aa. In fact, common network hardware, such as managed Ethernet switches and media converters, can service both RAVE 522aa products and conventional data communications equipment so long as the managed switch or media converter are partitioned into separate network domains. This is normally done by configuring a separate VLAN for each data type. (Some switches may allow individual port assignments or support partitions through DIP switch selection.)

Second, CobraNet audio must traverse either a repeater domain or a network switch domain. The point here is that the CobraNet port on a RAVE 522aa must connect directly to, and only to, either a repeater LAN or a switched Ethernet LAN. Hybrid networks containing both repeaters and switches are not permitted on the audio segment. Connecting the CobraNet port to a repeater that is in turn connected to a network switch poses an illegal and non-compliant condition. We recommend always connecting the QSControl and/or CobraNet port(s) directly to network switch ports. Third, the RAVE 522aa and QSControl.net system are targeted at network switch deployments. The consumer costs of Ethernet switches have continued to fall over the last several years and are now comparable with repeaters on a per port basis. In addition, the sophistication and scalability of network switches make them ideal for new installations. However, we do realize that designers may wish to add RAVE products to existing audio network installations that are built on repeater LAN topologies. This applies primarily to existing CM16a and RAVE networks. For this very reason we continue to support connectivity to network repeater hardware with the RAVE 522aa. Support for network repeaters exist only with the Two Wire Interface. That is to say that the QSControl port and the CobraNet port must be connected to separate repeater LANs. Even when properly configured, audio channel capacity is severely limited and both audio and control network expansion is limited by the respective wire speed of each segment. In other words, scalability ceases to exist when bandwidth demands on the QSControl segment approach 10 Mbps and demand on the CobraNet segment approaches 100 Mbps. Obviously, we recommend taking advantage of switch network technology whenever possible.

It should be noted here that while the CobraNet port on a RAVE 522aa is restricted to repeater LAN or switch LAN deployments, QSControl.net is a TCP/IP standards-compliant network system and therefore supports operation on network repeaters, switches and routers. When implementing the Two Wire Interface, the QSControl.net segment does not require a single topology data path and therefore repeaters, switches and routers may be assembled on the LAN in a hybrid fashion.

To learn more about network design rules and system compliance visit the QSC network resources page at http://www.qscaudio.com/ products/network/resources.htm. To learn more about CobraNet design requirements and to obtain the CobraCAD system design utility visit the Peak Audio website at http://www.peakaudio.com/CobraNet/Network\_Design.html.

All of this may seem daunting if you are new to networking. However, it all boils down to connecting a few simple cables between various networking devices. Most of the time it "just works". QSC helped pioneer CobraNet with our RAVE ™ products and there are hundreds of installations all over the world, in theme parks, hotels, stadiums - everywhere. They run hum-free, sound great and are very reliable.

The following examples will help get you started, but they just scratch the surface of what can be achieved with advanced networking...

#### Example #1 - QSControl.net X-over mode:

This is the simplest connection you can make between the RAVE 522aa and your computer. You use a CAT-5 crossover cable connected between the RAVE QSControl port and your computer's Network Interface Card, (NIC). No network switch is required. With QSControl.net server and client software installed and running on your computer you will be able to completely set up your RAVE 522aa.

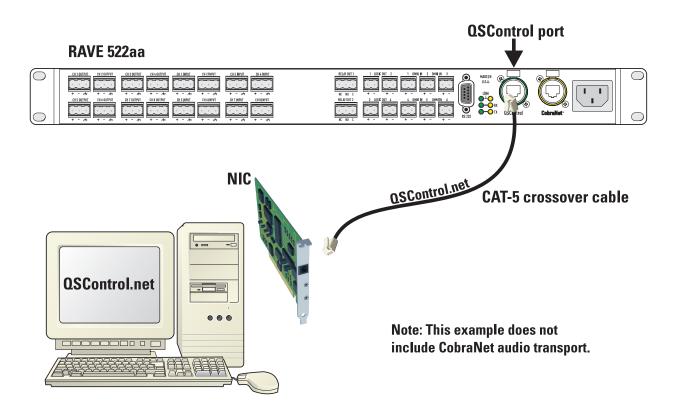

## Example #2 - CobraNet X-over mode:

This is the simplest connection you can make between the RAVE 522aa and any of the other RAVE/BASIS models. You use a CAT-5 crossover cable connected between the CobraNet ports of each unit. No network switch is required. This connection allows audio to pass between the two RAVE/BASIS units over CobraNet.

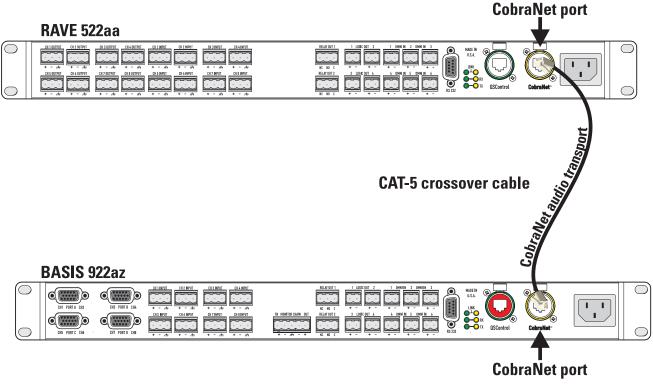

Note: This example does not include QSControl.net amplifier control and monitoring.

Combining example 1 and 2 lets you setup one unit at a time, much as you would have to do using a point-to-point RS232 connection, while passing audio between them, all without a network switch. However, you would have to physically connect your computer first to one unit, and then to the other. With this elementary connection you don't have a true network. It is like making RS-232 connections - except that performance is better.

All the other examples are of proper networks and all require a network switch. On a proper network, you have direct access to all units all of the time without having to physically switch between them. You still get the great performance of TCP/IP over Ethernet. (And we believe QSC's advanced networking software provides the best performance of any networked audio control system available today including Ethernet based systems from competitors.)

## Example #3 - Single Wire Interface:

Here all QSControl and CobraNet traffic shares the same single CAT-5 cable between the RAVE 522aa and an unmanaged Ethernet switch. The QSControl.net system manages traffic flow efficiently and reliably so that all audio and control data is delivered to its appropriate destination anywhere on the network. This configuration works well when CobraNet audio deliveries are point to point. Though the example shows only two RAVE/BASIS units, as many devices may be connected as there are available switch ports. All units will be able to communicate simultaneously with the computer. All will have access to CobraNet audio. Switches can be connected to other switches to build larger networks; all of the normal networking principles apply. (Note: there must be at least two CobraNet devices, one source and one destination, online for any data to come out of the CobraNet port)

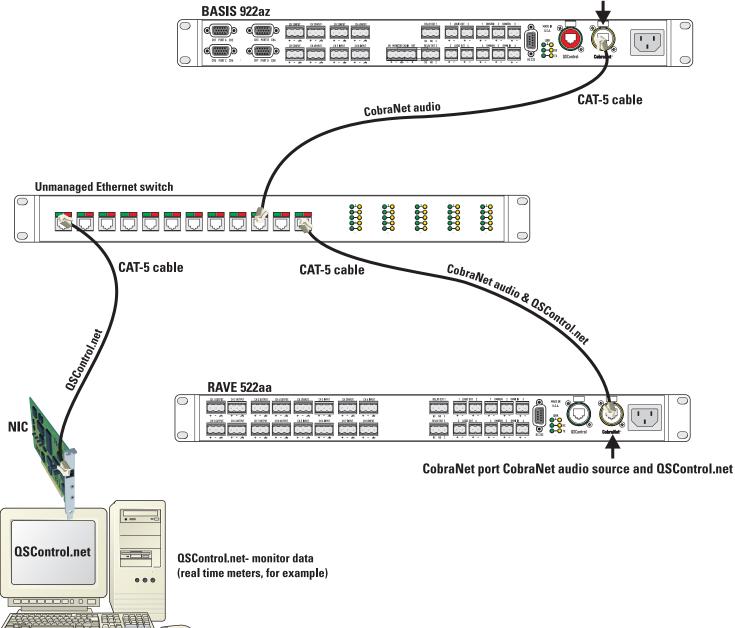

#### CobraNet port- CobraNet destination (audio bundle receiver)

### Example #4 - Two-Wire Interface (shared network hardware):

This example illustrates the Two-Wire Interface with a managed Ethernet switch. The switch is configured with multiple virtual local area networks (VLANs). Ethernet deliveries can only reach destination ports belonging to the same VLAN from which it was sourced. The figure shows a separate VLAN for QSControl.net traffic and a separate VLAN for CobraNet audio traffic. This configuration essentially provides a dedicated network for QSControl (including the system controller) and a second dedicated network for CobraNet audio. As with the previous example, as many units may be connected as there are switch ports available. All RAVE units will be able to communicate with the computer. All will have CobraNet audio. Switches can be connected to other switches to build larger networks; all of the normal networking principles apply.

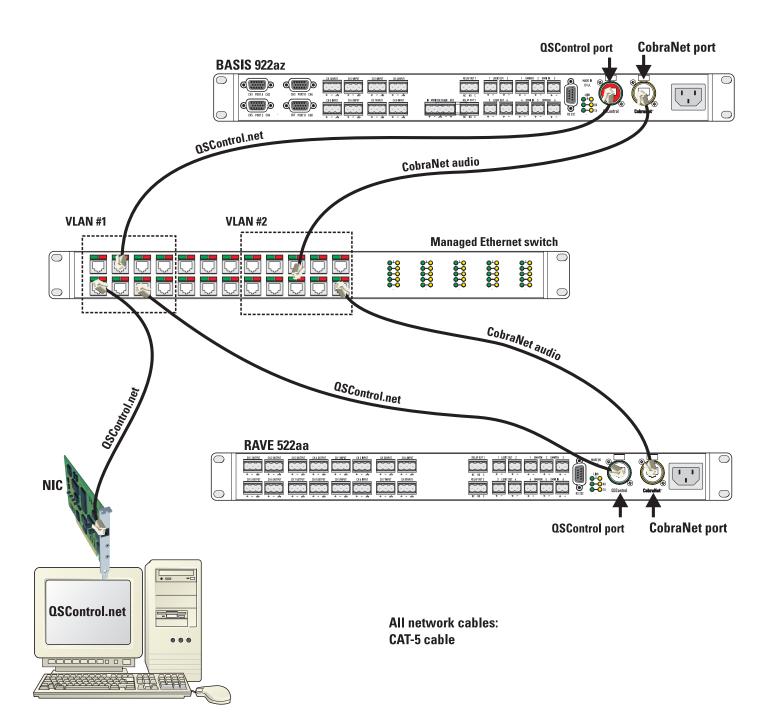

### Example #5 - Two-Wire Interface (separate network hardware):

Example #5 is conceptually similar to example #4. The difference here is that separate networks are created by providing each local area network (LAN) with its own network switch. Therefore, traffic segmentation is physical rather than logical. Example #5 also provides an additional level of fault tolerance, although at the expense of additional network hardware. The figure shows a separate network switch for QSControl.net traffic and a separate network switch for CobraNet audio traffic. All of the previous comments regarding network expansion still apply.

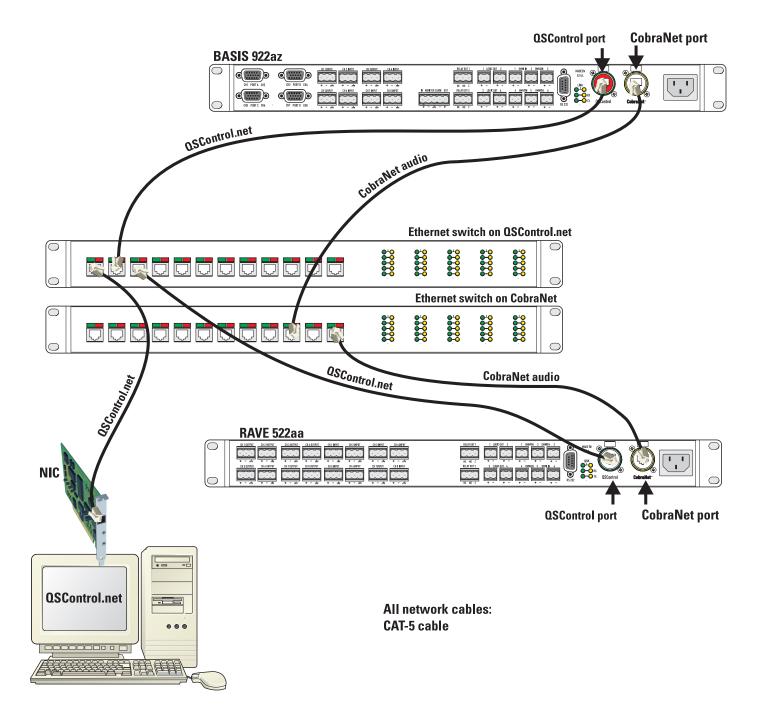

## <u>Unpacking</u>

There are no special unpacking precautions. However, it is recommended you keep the original packing material for reuse in the rare event that service be required. If service is required and the original packing material is not available, ensure that the unit is adequately protected for shipment (strong box of appropriate size, sufficient packing material to prevent load-shifting or impact damage) or call QSC's Technical Services Department for packing material and a carton.

| <u>ltem</u> | <b>Description</b>              | <u>Quantity</u> |
|-------------|---------------------------------|-----------------|
| 1           | RAVE 522aa                      | 1               |
| 2           | Self-adhesive rubber feet       | 4               |
| 3           | Hardware Manual (this document) | 1               |
| 4           | QSControl.net Software CD       | 1               |
| 5           | IEC Power Cord 3 x #18 AWG      | 1               |
| 6           | 3-pin terminal block connector  | 18              |
| 7           | 2-pin terminal block connector  | 10              |

## **Mounting**

The RAVE 522aa can be used in or out of an equipment rack. Rack mounting is optional. Adhesive rubber feet are included for non-rack mount installations. Use them to prevent the unit from scratching or marring support surfaces.

### **Rack Mounting**

Rack mount the RAVE 522aa by supporting it from underneath while aligning the mounting holes with the threaded screw holes in the rails; install all four mounting screws and washers and tighten securely. Ensure use of all four mounting screws in order to minimize the chance of bending or distorting the rack mount ears. If the RAVE 522aa is to be transported while in a rack, we recommend supporting the rear of the chassis. This will help prevent the unit from being damaged from the increased mechanical stresses of portable and mobile use. The RAVE 522aa's chassis includes integral rear mounting tabs for securing to the rack mounting ears.

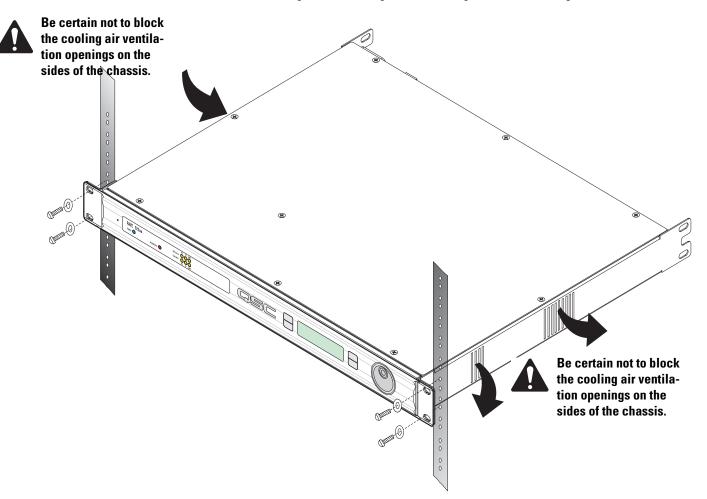

## **Computer Requirements & Software Installation**

Installing QSControl.net is easy. All you need to do is choose the folder where the program is to be stored (the default setting is acceptable for most applications). We recommend your system meet the following minimum requirements:

- 1- IBM PC compatible computer with a Pentium 4 processor.
- 2- Processor speed of 1 GHz (2 GHz or faster recommended for systems with 30 or more BASIS/RAVE units).
- 3- 512 megabytes of RAM (1 gigabyte recommended for systems with 30 or more BASIS/RAVE units).
- 4- Hard drive with at least 500 MB of free space for the program and files you generate.
- 5- Display resolution of 1024 X 768, 16-bit color.
- 6- CD-ROM drive to install the software.
- 7-10BaseT/100BaseTx network interface card
- 8- Windows XP Professional, XP Home, Windows 2000 SP2 (or better), or Windows NT4.0 SP6a operating system. Windows 95, 98 and ME platforms are not supported.

Note: If system is used for real-time adjustments and configuration of audio systems, we recommend all Windows Power Options (located in the Windows Control Panel) features be disabled. Display, hard drive, system standby and hibernation settings should be set to "Never". This avoids waiting for the system to "wake-up" if adjustment is needed after an elapsed period of time.

### To Install QSControl.net:

- 1- Start your computer and start Windows.
- 2- If there are any programs running, please close them now. Be sure to leave Windows running.

3- Place the QSControl.net CD-ROM in your CD-ROM drive. If your system supports the Auto Run feature installation begins automatically, otherwise, you can click **Start** on the task bar, click **Run**, and browse for the file named setup.exe from the CD.

- 4- Click the Install QSControl.net button.
- 5- Follow the installation instructions on the screen.

### To Uninstall QSControl.net:

- 1- Click the Start menu button and choose Settings/Control Panel.
- 2- Double-click the Add/Remove Program icon.
- 3- Select QSControl.net from the list, then click **Add/Remove**.
- 4- Click Yes to confirm you would like to uninstall QSControl.net.

## **General Information & Configuration Memories**

### **Amplifier Setup**

The QSC DataPort-equipped amplifiers connected to the RAVE 522aa must have their power switches in the "on" position. For initial testing, use the lowest useful gain setting until the system is operating as expected. After the system setup has been verified and tested, gain settings may be adjusted as required.

### Network

The network should be operable and QSControl.net software should be installed/running on the system controller computer.

#### **CobraNet Connection Loss**

If you are operating with a valid CobraNet network, and the connection to the network is disrupted, audio will momentarily mute, allowing the RAVE 522aa to synchronize with its internal clock. If CobraNet network connection is re-established, the audio will mute again while the RAVE 522aa synchronizes with CobraNet.

### **Configuration Memories**

The RAVE 522aa has non-volatile storage locations that contain settings for the device as well as DSP signal flow. The storage locations make it possible to set up the RAVE for different situations and quickly recall the setup with or without QSControl.net software using the front panel controls.

## **Connections**

## **AC Power Cord**

Insert the molded receptacle of the AC power cord into the AC power inlet on the back of the RAVE 522aa. Plug the AC line connector into the AC outlet. The power supply will accept from 100 to 240 Volts AC, 47 to 440 Hertz, without any changes. If a different type of IEC power cord is required than the one supplied with your 522aa, contact QSC's Technical Services Department.

## CobraNet

Connect one end of a category-5 cable terminated with a RJ45 plug into the **CobraNet** receptacle. Insert the RJ45 plug into the receptacle with the lock-tab oriented toward the bottom of the RAVE 522aa and push firmly until the connector locks into place (usually an audible "click" can be heard). Connect the other end to the appropriate CobraNet network port.

## **QSControl**

Connect one end of a category-5 cable terminated with an RJ45 plug into the **QSControl** receptacle. Insert the RJ45 plug into the receptacle with the lock-tab oriented toward the bottom of the RAVE 522aa and push firmly until the connector locks into place (usually an audible "click" can be heard). Connect the other end to the appropriate QSControl.net network port.

## **Analog Audio Inputs and Outputs**

Eight balanced audio inputs and outputs are provided, **CH 1 INPUT** - **CH 8 INPUT** and **CH 1 - CH 8 OUTPUT**. Plug the input signal terminal block connectors into the input receptacles. Connection pin-out is printed on the rear label for reference. Refer to the illustrations for balanced and unbalanced connections. Use balanced audio connections whenever possible.

## Omni In

The six **Omni In** connectors are two-pin terminal block connectors. They can accept contact closure devices (switch, relay contacts) or 10k ohm variable resistors. The contact closure and logic devices accommodate on/off or statechange events; the variable resistor input provides full 8-bit resolution allowing for incremental-change events. Refer to the illustrations for connection recommendations. NOTE! +48 volts is the absolute maximum that can be applied to the + pin without damage. Voltage is with respect to chassis or the - pin.

## Logic Out

The four **Logic Out** connectors are two-pin terminal block connectors. They provide CMOS logic level compatible signals for external devices.

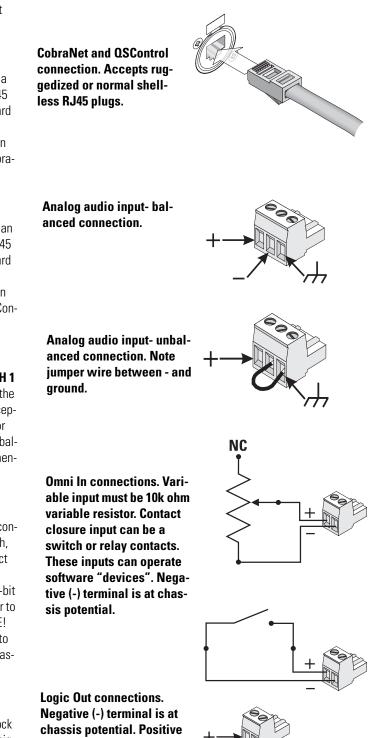

(+) terminal logic level is

switched using software.

### **Relay Out**

Two sets of relay contacts are provided, RELAY OUT 1 and RELAY OUT 2. Contacts are floating and rated for 30VDC, 1A. There is one common terminal, one normally-closed contact terminal and one normally-open contact terminal. These are labeled as *C*, *NC* and *NO* on the rear panel. When the relay is not energized, the *C* terminal is connected to the *NC* terminal and the *NO* terminal is not connected; when the relay is energized the *C* to *NC* connection is opened and the *C* to *NO* connection is closed.

### RS-232

The RS-232 is a utility serial port for accessing certain diagnostic features and setup. Connect to an available COM port on your PC and communicate using a terminal control program such as Windows Hyperterminal.

Use a normal serial data cable with a DB-9 male plug to connect to the RAVE 522aa. To connect the cable, orient the connector properly, then push into the receptacle until it is firmly seated; tighten the retaining screws "finger tight". Communications should be 9600 baud, no parity, 8 data bits, 1 stop bit, and flow control Xon/Xoff.

## **LED Indicators**

When the RAVE 522aa is plugged into a properly functioning AC outlet, it will power up and briefly display a welcome screen on the LCD display.

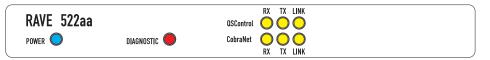

**POWER Indicator-** This blue indicator illuminates when the RAVE 522aa is plugged into a properly functioning AC source. There is no power switch on the RAVE 522aa. This helps to prevent accidental system shutdowns.

**DIAGNOSTIC Indicator-** This red indicator illuminates during the power-on self test, then should extinguish. If it remains illuminated, this indicates that the self-test has detected an unexpected event, such as corrupted firmware or a memory boot failure. If the DIAGNOS-TIC LED remains illuminated, try resetting the RAVE 522aa by cycling power off and on once. Should the indication persist, contact QSC's Technical Services for guidance. During operation, any system fault will fully illuminate the indicator. During a "flash" update, the indicator will blink on and off; this is normal. Any error detected will be displayed on the LCD. For purpose of unit identification, the LED can be remotely turned on using QSControl.net software.

(continued, next page)

Relay Out connections. Refer to text, at left, for explanation.

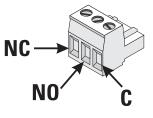

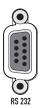

## **LED Indicators (continued)**

**OSControl and CobraNet Network Status (Port) Indicators-** There are three LEDs on the front and rear panels labeled RX, TX and LINK. One group is for the QSControl network port and the other for the CobraNet network port. Their functions are described below. Note: Port indicators on rear panel are color coded to match the corresponding color-ring around the QSControl and CobraNet RJ45s.

RX (receive)- This indicator illuminates any time the RAVE 522aa receives data from the corresponding network.

TX (transmit)- This indicator illuminates whenever the RAVE 522aa transmits data onto the corresponding network.

LINK STATUS- The corresponding indicator illuminates when the RAVE 522aa is connected to an operating network.

## **LCD Display and Controls**

The RAVE 522aa has a 2 line X 16 character LCD display. The display and the multi-function push-button switches on either side provide data access and editing capability. The push-button switches on either side of the display are used to navigate through the menus. The rotary select/accept knob is active for many displayed items allowing you to scroll through choices by rotating the control, and accepting choices (entering) by pushing in on the control.

The accessible menus and sub menus may appear differently than the example shown. Software updates may occasionally improve the interface. The basic navigation flow for the RAVE 522aa menu system is shown on the following page.

### **Front Panel Password Lockout**

The password lockout provides the ability to restrict access to all of the editable parameters available on the LCD front panel. This feature is enabled or disabled via QSControl software only (refer to the "General Tab" area and click on the "Front Panel Password" button). When the lockout feature is enabled, all front panel LCD functions are readable, but editing of parameters is now password protected. While in this mode, any attempt to edit a parameter will require the user to enter the Front Panel Password. The default factory password is "qsc". The password is stored in the RAVE unit and can be changed using the QSControl software.

Once the password has been correctly entered, the RAVE will allow edits to the parameters.

After 5 minutes of inactivity, the RAVE will automatically reset the Front Panel Password lockout. Re-entry of the password will be required to resume editing.

The lockout mode can be deliberately disabled via the "Disable Edits" checkbox in the Front Panel Password menu of the QSControl software.

## LCD Navigation Map (typical)

Use rotary data wheel to edit data. Rotate to move cursor and push to accept change.

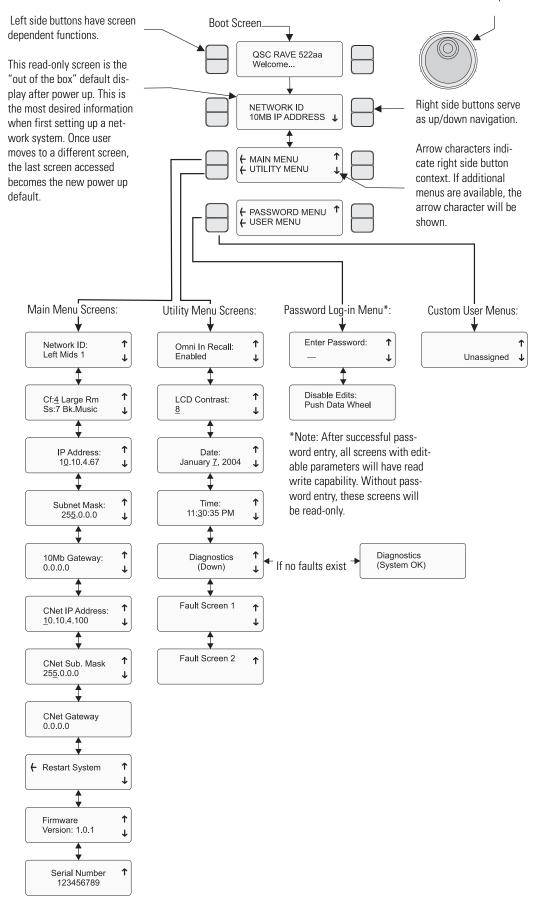

## **Getting Started**

This section outlines one of the simpler methods of getting familiar with your RAVE and the QSControl.net software. The goal of this procedure is to get your computer and the RAVE connected and communicating and the QSControl.net software installed and running. After the software is installed and running, refer to the software's Help file for all software related operation/issues. Note! The default password for the RAVE is "qsc" (no quotes, lower case).

1- Turn off the computer and unplug the power cord from the RAVE 522aa.

2- Connect a CAT-5 crossover cable from the computer's network interface card (NIC) to the RAVE QSControl jack (example 1, page 6).

**3-** Reconnect the power cord to the RAVE 522aa (turn it on). Using the RAVE LCD display and controls, navigate the menu to the IP Address and make a note of it. In steps 12 and on, you will need to change the IP address of the RAVE or your PC.

**4-** Turn on the PC and start Windows. You must have Administrator rights and be signed on as Administrator in order to install the QSControl program. Ensure you are signed on to the computer as the Administrator.

5- Place the QSControl.net CD-ROM in your CD-ROM drive. The install wizard should start. If not, you can also select **Start** then **Run** and browse for the file named **setup.exe** from the CD.

**6-** The installer queries the computer for available drive space and other information. If required MDAC library (Microsoft) files are not already on the computer, the library files are installed. You must accept the Microsoft software agreement in order to install the MDAC library. It may be necessary to reboot the computer after library installation.

7- At the prompt for "Client/Server" selection, keep both Client and Server selected. This will be appropriate for general use.

8- When prompted "Select Installation Folder", specify the installation directory or accept the default location.

**9-** You will be prompted to select an installation accessible by everyone (non-secure) or an installation accessible only to you (secure). Select the appropriate Everyone or Just Me box and continue. Installation proceeds.

**10-** Reboot only if your computer prompts you to do so.

**11-** Right click on the **My Network Places** icon on your computer's desktop. Select **Properties**. Select **Local Area Connection**, and view its properties (click **Properties** tab). Highlight the **Internet Protocol Properties** tab and view its properties. You will see an entry field for the IP address. Decide whether you want to change the IP address of your computer to be similar that of to the RAVE (easiest if you have many RAVE units) or if you want to change the IP address of your RAVE to be similar to that of the computer. This is a network management decision.

**12-** Change the IP address of the RAVE (or computer) to be compatible with that of the computer (or RAVE). Typically, this is done by making the IP address of one of the devices 1 digit different in the last octet (group of digits in IP address). If changing the computer's settings, write down the current values, in case you want to revert later.

**13-** The subnet mask address should be exactly the same for both the computer and the RAVE. The Gateway address should not be altered as it is not used.

14- After you are satisfied with all your settings, close all open windows and start the QSControl.net program. Select Start, Run, QSControl.net, QSControl.net.exe.

**15-** The login screen should open. The default password is "qsc" (lower case, no quotation marks). Select "Logon to Local Computer" and click OK.

16-The QSControl.net Venue Manager window will open.

## **<u>Getting Started (continued)</u>**

**17-** Select **Device**, **Add New Device**, from the menu. A new window will open prompting you to name the device. Name it logically, such as RAVE 1, or similar. Select the Device Type and select RAVE 522aa. At the Password prompt, enter "qsc" (lower case, no quotation marks). This is the device password, separate from the software password. The default, in both cases, is "qsc", but you are free to change either or both. Enter the IP address of the RAVE and click **OK**.

**18-** The RAVE will now appear in the inventory root (left side of screen). If the RAVE does not show in the inventory root, check that a crossover cable is used (only for RAVE connected directly to PC), check the cable connections, verify IP addresses are set correctly, verify Subnet masks are set correctly, and verify AC power is properly applied to the RAVE.

**19-** Click on the RAVE 522aa in the inventory root. A view of applicable device tabs will open. Click the DSP tab and the current DSP configuration of the RAVE will be displayed.

**20-** Right click on the **Design Editor** icon in the lower left of your display; select "New". A new window opens; select RAVE 522aa for the device type.

21- Click on Help to access the software's Help system. All software operation is covered in the on-line help file.

Operation of the RAVE 522aa is accomplished with the included QSControl.net software. No software operation is covered in this hardware manual. After installing your software, open the Help file and follow its recommendations. The software Help file includes the most recent information available for your RAVE 522aa.

## **Operation**

### **QSControl Port**

The QSControl port operates on a 10BaseT Ethernet network. This port is one of the primary means for connecting QSControl.net to the RAVE. The port may connect directly to a PC's 10BaseT or 10/100 (auto-sensing or auto-negotiating) network interface card using a crossover cable. Data from the QSControl port may also pass through network repeaters, network switches and routers. We strongly recommend the use of network switches to facilitate higher bandwidth and dedicated connections.

### **CobraNet Port**

The CobraNet port operates on a dedicated 100BaseTx (Fast Ethernet) network. The CobraNet port may connect directly to a PC's 100BaseTx or 10/100 (auto-sensing or auto-negotiating) network interface card using a crossover cable for the purposes of configuration when the RAVE 522aa is in the single-wire interface mode. During normal operation (passing audio) the CobraNet port must connect to a 100BaseTx or 10/100 or 10/100/1000 (auto-sensing or auto-negotiating) switch port. Optionally, the RAVE 522aa may connect to another CobraNet port using a crossover cable. When the RAVE 522aa is operating in the two-wire interface mode (described in following sections), the CobraNet port may be connected to a network repeater. Regardless of the interface mode, all CobraNet audio data must pass through only network switches or only network repeaters. Combinations of these devices will cause unreliable operation and are not supported. Likewise, the use of routers, gateways and ATM devices are not supported for the CobraNet audio path.

### **CobraNet Channel Density**

The RAVE 522aa will support the acquisition of up to 32 channels via up to 4 inbound bundles (from the network). Of these 32 channels, any 16 may be selected to forward to the signal processing chain (DSP engine).

The RAVE 522aa will support the delivery of up to 32 channels via up to 4 outbound bundles (to the network). Of these 32 channels, up to 24 may be unique (processed individually... or the result of mixed signals from the DSP engine). The remaining 8 channels (if used) will be copies of other channels.

### **CobraNet Channel Resolution**

All CobraNet audio will be processed internally within RAVE 522aa at 24-bit resolution. The RAVE 522aa may receive any valid resolution off of the network. This is currently 16-bit, 20-bit and 24-bit. Audio via inbound bundles may be in any combination of these resolutions and the RAVE will process the data accordingly. All DACs will process 24-bit audio, though the least significant bits may be zero filled if the inbound audio format is less than 24-bit resolution.

The RAVE 522aa will support outbound (sourced onto the network) resolutions of 16-bit, 20-bit and 24-bit. The default outbound resolution is 20-bit.

## **CobraNet Terms and Conditions**

**Single-wire interface** offers the best efficiency and ease of network configuration for most applications. The single-wire interface requires fewer network ports and less cabling. Single-wire interface refers to CobraNet audio, CobraNet control and monitoring and QSControl.net control and monitoring using the same network connection. This mode uses the CobraNet connection to provide all data communications to the RAVE product. In this mode, the port must connect to a 100BaseTx or 10/100 or 10/100/1000 (auto-sensing or auto-negotiating) link partner. Network repeaters will not be supported and all audio must pass through network switches only. A QSControl Venue Manager PC may connect to the network via a repeater or router.

**Two-wire or dual-wire interface** offers the greatest versatility in network design. Separate connections allow discrete networks and offer support for WAN topologies on the QSControl.net-side. Two-wire or dual-wire interface refers to CobraNet audio having a dedicated network link and QSControl control and monitoring having a dedicated network link. In this mode, the two ports (CobraNet and QSControl) must be connected to separate networks. By separate networks, we mean either physically separate hardware or the use of common hardware with partitioned or segmented network domains such as the use of VLANs, domain bubbles or separate port clusters. The dual-wire interface may support dissimilar network hardware for the two port connections (see rules above for CobraNet and QSControl port connections).

## **<u>Utility/Diagnostic Functions</u>**

### Safe Mode Switch

**Location of Safe Mode switch:** The front panel has a small access hole on the left side, just left of the Power indicator. It is not labeled to help prevent accidental use. The Safe Mode switch can be operated by using a paperclip (or similar item) inserted into the access hole and pushing.

# <u>Safe Mode:</u> Use if the RAVE 522aa becomes inoperable (or behaves in completely unexpected ways) after updating firmware.

If the RAVE 522aa operates in an unexpected way or is not responding to any communications after a new firmware file is uploaded to it, it is likely the file was corrupted during transfer. If this occurs, there is a "backup" program in the RAVE 522aa that will enable you to communicate with it.

#### How to put the RAVE 522aa into Safe Mode:

1- Turn off the power to the RAVE 522aa by unplugging it from the AC outlet.

2- Depress the Safe Mode switch and keep it depressed while plugging the unit back in (power on).

3- The RAVE 522aa is now in "safe mode". You may release the switch.

You should now be able to re-establish limited TCP/IP communications with the RAVE 522aa. Once communication has been reestablished, the file transfer can be tried again or the old application file used until the source of the data transfer problem can be found. Also, QSControl.net WILL NOT communicate with the RAVE 522aa if it is in "safe mode". You may communicate only using TFTP, Telnet, or RS-232.

## **RS-232 Serial Port I/O Interface**

The RS-232 connector on the rear panel is used as a serial port input/output (I/O). This I/O port is used for accessing Ethernet/IP settings, stand alone control capabilities, system "health" data, firmware version information and other related data.

Should any system problems arise, the data that may be accessed through this interface can help to track down the problem. The most common items that might be used are "Display Network Settings" and "Enter Network Setup". Many of the remaining selections would typically be used for troubleshooting purposes along with a QSC technical representative prompting you to access particular menu items so the data can be interpreted.

Connection is made using a normal serial cable between your computer's serial port and the RS-232 port of the RAVE 522aa. Once properly connected, a "dumb-terminal" program (such as *Hyper Terminal*, a widely used version on most Windows-based PC's) is started and communication established between the PC and the RAVE 522aa.

Following is the basic procedure for starting up *Hyper Terminal*, naming the connection, specifying the communications settings and an example of "what you should see" for a text-menu once the communications link has been established. If programs other than *Hyper Terminal* are used, you will need to follow your software's instructions for establishing communications through your PC's COM (serial) port.

## **<u>Utility/Diagnostic Functions (continued)</u>**

### **RS-232 Communications Procedure:**

1) Connect the **RS-232** port of the RAVE 522aa to an unused serial port (COM port) of a PC using a normal (straight through) serial cable.

2) Open the HyperTerminal program. This program is usually started by clicking the Windows Start icon, selecting Programs, then Accessories, Communications, and finally, highlighting the Hyper Terminal folder and clicking on its icon.

**3)** After starting **Hyper Terminal**, a **Connection Description** window will pop-up. It will require that you name your connection. Enter a name for your new connection (example: *RAVE 522aa*) and click **OK** to continue.

**4)** Next, **Hyper Terminal** needs to know how to "talk" to the RAVE 522aa. This selection depends on which port on your PC the cable is connected to. Ignore the first three entry fields (phone number information) and go directly to the **Connect using** entry field and click on the down arrow for the drop-down menu selection. Select the port the RAVE 522aa is connected to and click **OK** to continue. The **Properties** window should appear next.

5) The **Properties** window for the selected *COM* port should now be active. For the Port Settings, use the following information so communication between the RAVE 522aa and the computer is in the same "language".

Bits per Second: 9600 Data Bits: 8 Parity: none Stop Bits: 1 Flow Control: Xon/Xoff

Once you have set the properties as outlined, click *OK* to continue. If all the connections and communications settings are correct, the main **Hyper Terminal** window will open.

**6)** The **Hyper Terminal** main window will appear next, but blank. Type the letter "h" (for help) and then the "Enter" key. This will prompt the RAVE 522aa to post its menu text. The "h" key is the Help prompt for the RAVE 522aa. A text menu will appear. This is sent by the RAVE 522aa and will detail your options and instructions for changing the address information.

From this main-menu you will need to make your menu choices and follow the instructions in the following sub-menus or screens. Although many of the instructions and tests may not pertain to a specific setup or troubleshooting situation, you may be asked to run certain tests by a QSC technical representative. The results of these tests will help to troubleshoot any problems.

The most common user item that might require settings to be changed would be the IP address information. This would be useful if the IP address was inadvertently changed to an unrecognized address and subsequently you were unable to "talk" to the RAVE 522aa over the network. This situation would require the **Display Network Settings** and **Enter Network Setup** items to be accessed for re-assigning a valid IP address.

#### **IP ADDRESS ASSIGNMENT-**

#### **ONLY REQUIRED FOR ATTACHING TO EXISTING NETWORKS!**

DO NOT CHANGE THE COMMUNICATIONS SETTINGS OF THE RAVE 522aa UNLESS CERTAIN OF YOUR ACTIONS. THE FACTORY-PROGRAMMED IP ADDRESS CAN BE ACCESSED USING THE FRONT PANEL DISPLAY MENU SYSTEM. RECORD THIS IP ADDRESS SHOULD YOU NEED TO RETURN TO THE INITIAL SETTINGS.

## **<u>Utility/Diagnostic Functions (continued)</u>**

### **Telnet Access**

The RS-232 features can also be accessed via Telnet. The Microsoft Telnet application is a Windows program. Consult Windows documentation for Telnet information.

Basic procedure for opening a Telnet session:

1- To open the Telnet session- Click **START**, select **RUN**, type "Telnet" followed by a space, then the IP address of the RAVE 522aa you want to communicate with in the text box and click **OK**.

**2**- If the address entered was correct and network communications with the RAVE 522aa are successful, the Telnet session should open.

**3**- Now you have the same options that are available in the Serial Port I/O (RS-232) interface section.

# **Preliminary Specification**

|                                                                                                | IN                        |                                                                        | OUT                            | THRU                           |  |
|------------------------------------------------------------------------------------------------|---------------------------|------------------------------------------------------------------------|--------------------------------|--------------------------------|--|
| Dynamic Range (AES-17, -60dB Method, all sensitivity<br>unweighted                             |                           | 5dB                                                                    | >112dB                         | >112dB                         |  |
| A weighted                                                                                     |                           | 8dB                                                                    | >115dB                         | >115dB                         |  |
|                                                                                                |                           |                                                                        |                                |                                |  |
| Distortion (20Hz-20 KHz, all sensitivities)                                                    |                           |                                                                        |                                |                                |  |
| +4dBu (max)                                                                                    |                           | )09% THD+N<br>)09% THD+N                                               | <0.009% THD+N<br><0.009% THD+N | <0.009% THD+N<br><0.009% THD+N |  |
| 2dB below clip (max)                                                                           | <0.0                      | 109% IND+N                                                             | <0.009% IND+N                  | <0.003% IND+N                  |  |
| Crosstalk (20Hz - 20KHz)                                                                       |                           |                                                                        |                                |                                |  |
| inter-channel (max)                                                                            |                           | >75dB                                                                  |                                |                                |  |
| inter-channel (typ)                                                                            | >90                       | >90dB                                                                  |                                |                                |  |
| intra-channel (max)                                                                            | >85                       | dB                                                                     |                                |                                |  |
| intra-channel (typ)                                                                            | >10                       | 0dB                                                                    |                                |                                |  |
| r                                                                                              |                           |                                                                        |                                |                                |  |
| Frequency Response<br>20Hz - 20KHz (max)                                                       | . / (                     | 0.5dB                                                                  |                                |                                |  |
|                                                                                                | '                         |                                                                        |                                |                                |  |
| 20Hz - 20KHz (typ)                                                                             | +/- (                     | 0.2dB                                                                  |                                |                                |  |
| Input Impedance                                                                                |                           |                                                                        |                                |                                |  |
| Balanced (nominal)                                                                             | 10K                       | ohms                                                                   |                                |                                |  |
| Unbalanced (nominal)                                                                           | 10K                       | 10K ohms                                                               |                                |                                |  |
|                                                                                                |                           |                                                                        |                                |                                |  |
| Common-Mode Rejection                                                                          |                           |                                                                        |                                |                                |  |
| 20Hz - 20KHz (min)                                                                             |                           | >54dB                                                                  |                                |                                |  |
| 20Hz - 20KHz (typ)                                                                             | >60                       | aB                                                                     |                                |                                |  |
| Input Sensitivities                                                                            |                           | s: 1.5, 3, 9, 18                                                       | dBU: 5.7, 11.8, 21.3, 27.3     | dBV: 3.5, 9.5, 19.1, 25.1      |  |
| Audio Converters                                                                               |                           | 24 bit, 48KHz, in and out                                              |                                |                                |  |
| Mute                                                                                           |                           | infinite attenuation                                                   |                                |                                |  |
| Delay                                                                                          | Standard CobraNet Latency |                                                                        |                                | Low Latency                    |  |
| RAVE to Network                                                                                |                           |                                                                        |                                |                                |  |
| Analog input through full DSP chain to CobraNet o                                              |                           | 7.104 milliseconds                                                     | ;                              | 4.438 milliseconds             |  |
| Network to RAVE<br>CobraNet input through full DSP chain to analog ou                          |                           | 6 313 milliseconds                                                     |                                | 3.646 milliseconds             |  |
| RAVE to RAVE                                                                                   | սւրսւ                     | 0.010 111113600103                                                     |                                | 5.040 111113600103             |  |
| Analog input through full DSP chain, over CobraNet network,                                    |                           |                                                                        |                                |                                |  |
| through full DSP chain, to analog outputs 8.083 milliseconds 5.417 milliseconds                |                           |                                                                        |                                |                                |  |
| RAVE in stand-alone mode                                                                       |                           |                                                                        |                                |                                |  |
| Analog input through full DSP chain to analog outputs 2.354 milliseconds (Default Group Delay) |                           |                                                                        |                                |                                |  |
| Program Inputs                                                                                 | 8                         |                                                                        |                                |                                |  |
| Connector Type                                                                                 |                           | 3-pin "Phoenix Style" (a.k.a. "Euro Style") detachable terminal blocks |                                |                                |  |
| Туре                                                                                           |                           | trically balanced                                                      | , ,                            |                                |  |
|                                                                                                |                           | All shield terminals connected to chassis                              |                                |                                |  |
| Pinout                                                                                         |                           | 1:+ 2:- 3:CHASSIS GND                                                  |                                |                                |  |
| Pro mon Outrute                                                                                | 0                         |                                                                        |                                |                                |  |
| Program Outputs                                                                                |                           | 8                                                                      |                                |                                |  |
| Connector Type                                                                                 |                           | 3-pin "Phoenix Style" (a.k.a. "Euro Style") detachable terminal blocks |                                |                                |  |
| Type                                                                                           |                           | Electrically balanced                                                  |                                |                                |  |
| Grounding                                                                                      |                           | All shield terminals connected to chassis<br>1:+ 2:- 3:CHASSIS GND     |                                |                                |  |
| Pinout                                                                                         | 1:+                       | Z:- 3:0HA9919 GND                                                      | 1                              |                                |  |

## Specifications are subject to change without notice.

## **Preliminary Specification**

#### **Relay Outputs**

Connector Type Configuration Pinout Switching Capacity (nom)

#### **Logic Outputs**

Connector Type Configuration Pinout

#### **Omni Inputs**

Connector Type Configuration Pinout Normal Operating Range Potentiometer Operation Voltage Tolerance Current Output

#### RS-232 Port

#### QSControl

#### CobraNet

#### Indicators

OSControl Status CobraNet Status Power Diagnostic LCD Data Display 2 discrete floating relay switch outputs 3-pin "Phoenix Style" (a.k.a. "Euro Style") detachable terminal blocks Electromechanical Relay 1:NC 2:NO 3: COM 1A 30VDC

4 discrete outputs 2-pin "Phoenix Style" (a.k.a. "Euro Style") detachable terminal blocks Single-ended, TTL compatible 1:+(Signal) 2:-(CHASSIS GND)

6 discrete inputs for TTL logic, voltage control or passive resistive 2-pin "Phoenix Style" (a.k.a. "Euro Style") detachable terminal blocks Single-ended, ground referenced 1:+(Signal) 2:-(CHASSIS GND) Reads signals between 0-5V nominally Use 10K for full range +/- 48V 0.5mA with 10K pot (for passive resistive controls)

Female DB9 Connector

Neutrik Ethercon RJ45 Ruggedized Data Connector

Neutrik Ethercon RJ45 Ruggedized Data Connector

Yellow Link, Tx, Rx, front panel / Green Link, Tx, Rx, rear panel Yellow Link, TX, RX, front and rear panel Blue, front panel Red, front panel 2 line x 16 character, backlit, front panel

#### Specifications are subject to change without notice.

## How to Contact QSC Audio Products

| Mailing address:     | QSC Audio Products, Inc.<br>1675 MacArthur Boulevard<br>Costa Mesa, CA 92626-1468 USA |  |  |  |
|----------------------|---------------------------------------------------------------------------------------|--|--|--|
| Telephone Numbers:   |                                                                                       |  |  |  |
| Main Number          | (714) 754-6175                                                                        |  |  |  |
| Sales & Marketing    | (714) 957-7100 or toll free (USA only) (800) 854-4079                                 |  |  |  |
| Customer Service     | (714) 957-7150 or toll free (USA only) (800) 772-2834                                 |  |  |  |
| Facsimile Numbers:   |                                                                                       |  |  |  |
| Sales & Marketing FA | X (714) 754-6174                                                                      |  |  |  |
| Customer Service FAX | (714) 754-6173                                                                        |  |  |  |
|                      |                                                                                       |  |  |  |
| World Wide Web:      | www.qscaudio.com                                                                      |  |  |  |
| E-mail:              | info@qscaudio.com<br>service@qscaudio.com                                             |  |  |  |

#### Warranty Disclaimer (USA only; other countries, see your dealer or distributor)

QSC Audio Products, Inc. is not liable for any damage to amplifiers, loudspeakers, or any other equipment that is caused by negligence or improper installation and/or use of this signal processing product. While QSC has endeavored to develop and produce the most dependable and robust 'network' audio product for your use, due to the myriad of network situations and equipment that may be encountered in its implementation, QSC cannot be held responsible for network conflicts and associated consequences that may result. For this reason, QSC strongly recommends that the network used for implementation of QSControl products be completely separate from all other networks, data or otherwise. As such, should you elect to integrate QSControl products with your existing network system, all risks attendant to such integration of QSControl products with your existing network or network systems are assumed by you. While QSC strives to provide the highest quality technical solutions for networked audio products, in no event will QSC or its suppliers be held liable for any damages, consequential, incidental or otherwise, including any claims for lost profits and/or savings resulting from any attempted integration of QSControl products with your networking systems. No agent, employee or representative of QSC has any authority to alter or modify in any manner, the disclosures and recommendations set forth herein.

#### **QSC Audio Products 3 Year Limited Warranty**

OSC Audio Products, Inc. ("QSC") guarantees its products to be free from defective material and / or workmanship for a period of three (3) years from date of sale, and will replace defective parts and repair malfunctioning products under this warranty when the defect occurs under normal installation and use - provided the unit is returned to our factory or one of our authorized service stations via prepaid transportation with a copy of proof of purchase (i.e., sales receipt). This warranty provides that the examination of the return product must indicate, in our judgment, a manufacturing defect. This warranty does not extend to any product which has been subjected to misuse, neglect, accident, improper installation, or where the date code has been removed or defaced. QSC shall not be liable for incidental and/or consequential damages. This warranty gives you specific legal rights. This limited warranty is freely transferable during the term of the warranty period.

Customer may have additional rights, which vary from state to state.

In the event that this product was manufactured for export and sale outside of the United States or its territories, then this limited warranty shall not apply. Removal of the serial number on this product, or purchase of this product from an unauthorized dealer, will void this limited warranty.

Periodically, this warranty is updated. To obtain the most recent version of QSC's warranty statement, please visit www.qscaudio.com.

Contact us at 800-854-4079 or visit our website at www.qscaudio.com.

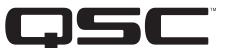

QSC Audio Products, Inc. 1675 MacArthur Boulevard Costa Mesa, California 92626 USA ©2004 "QSC" and the QSC logo are registered with the U.S. Patent and Trademark Office.